$(\quad)$ 

## | QnA<br>CPU

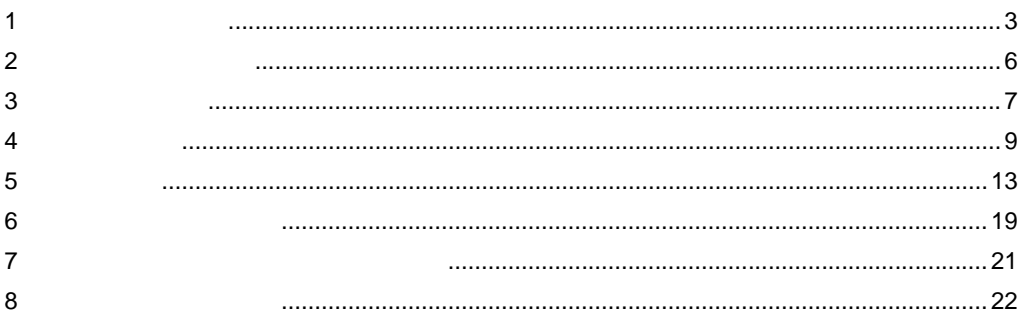

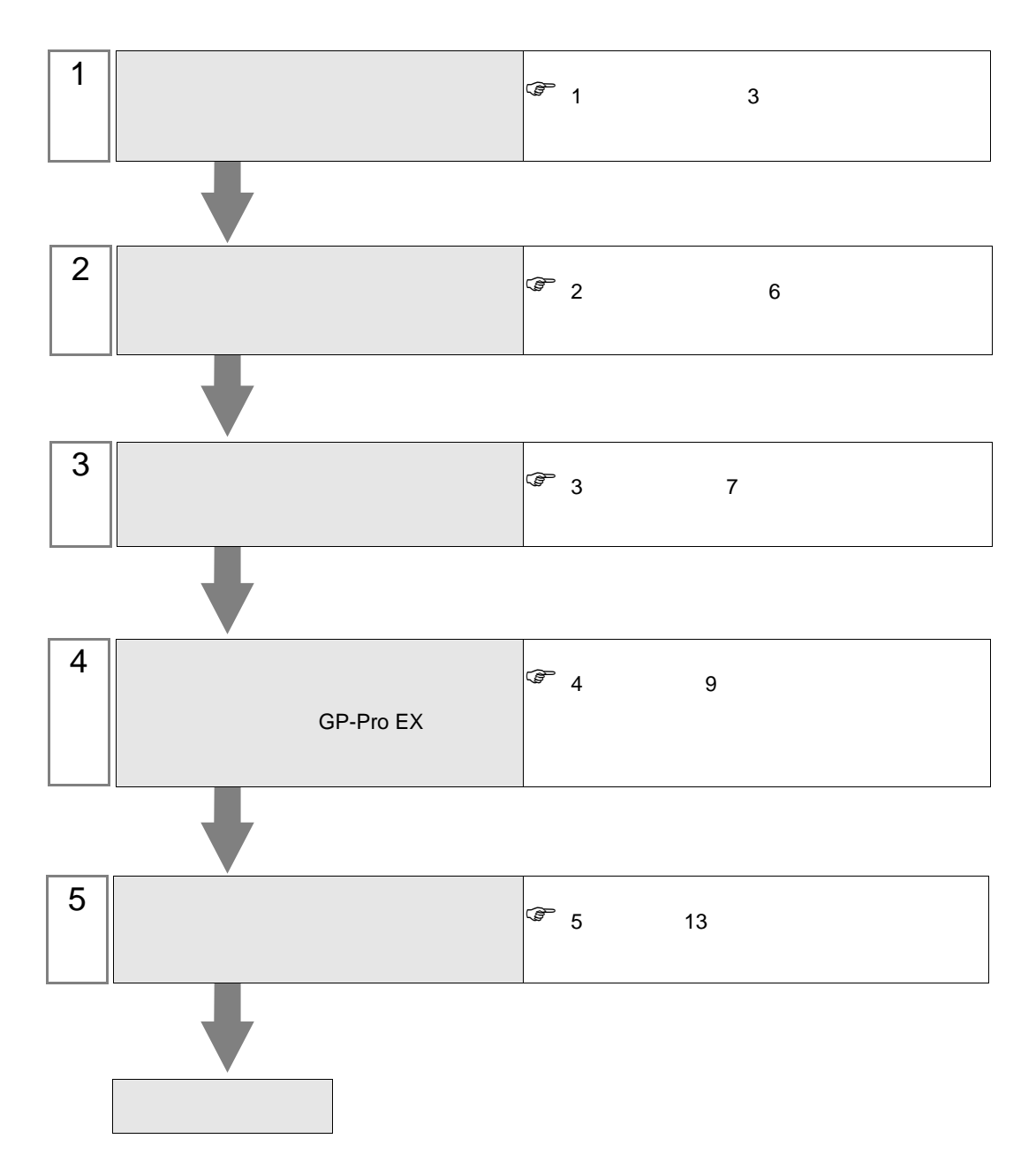

 $PLC$ 

<span id="page-2-0"></span> $1$ 

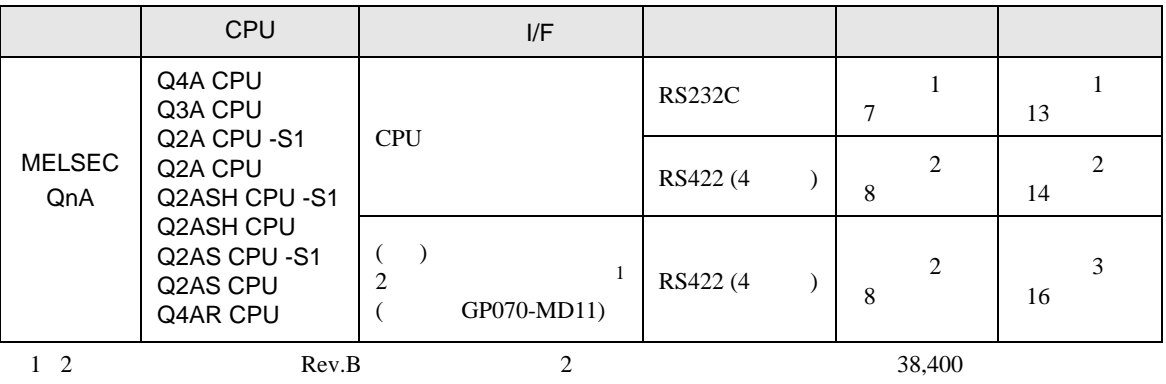

 $19,200$ 

<span id="page-3-0"></span>IPC COM

接続機器と IPC を接続する場合、使用できる COM ポートはシリーズと通信方式によって異なります。

 $\rm IPC$ 

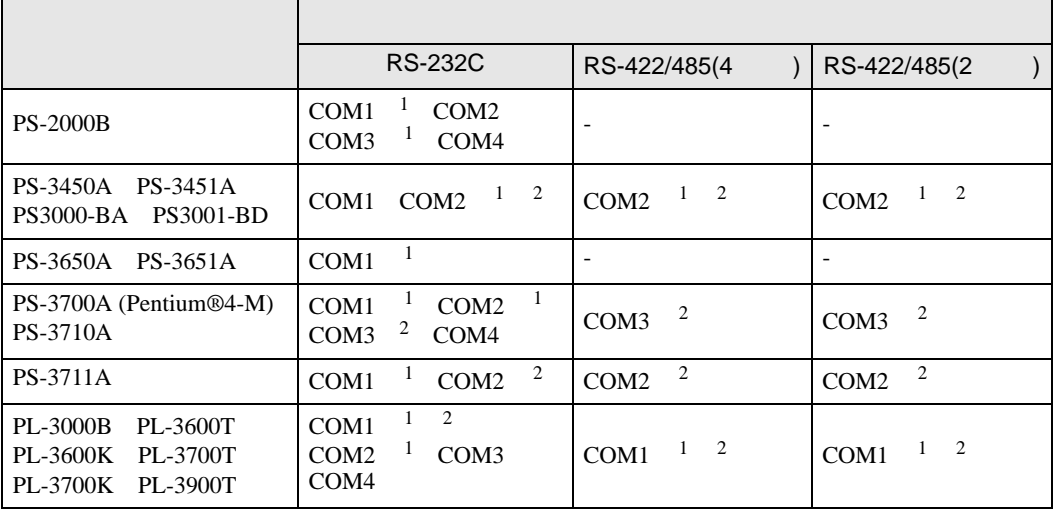

 $1$  RI/5V  $\qquad$  IPC

 $2 \nabla$ 

## RS-232C

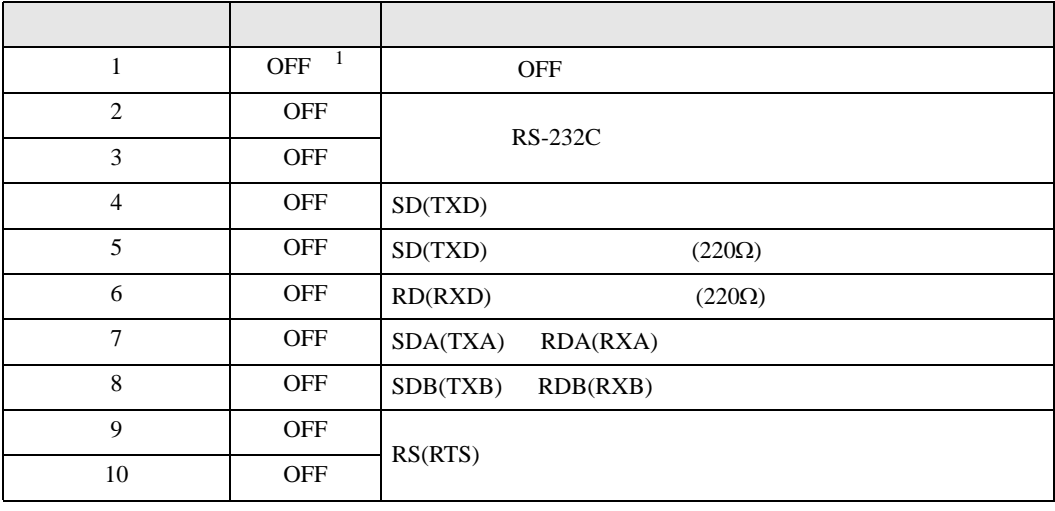

1 PS-3450A PS-3451A PS3000-BA PS3001-BD ON ON

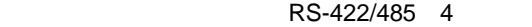

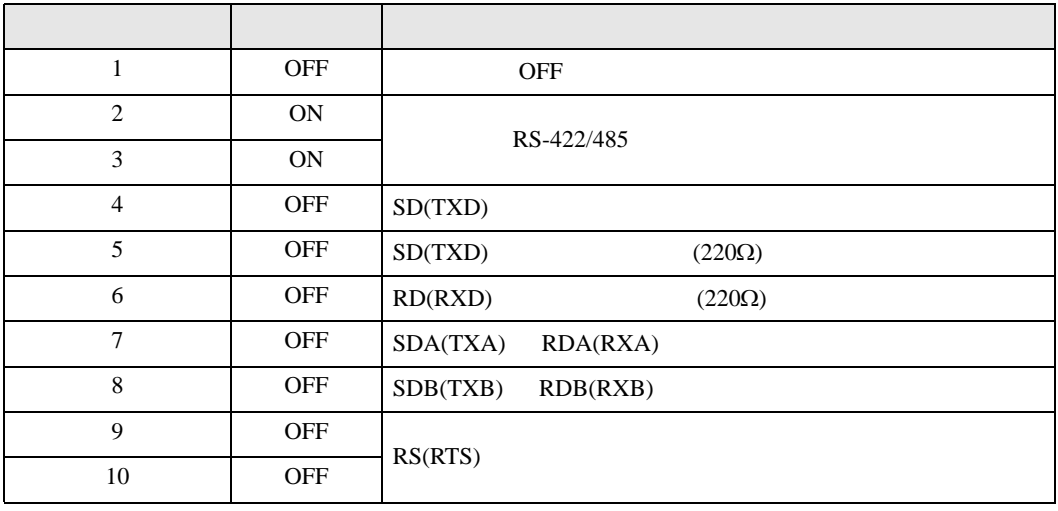

## RS-422/485 2

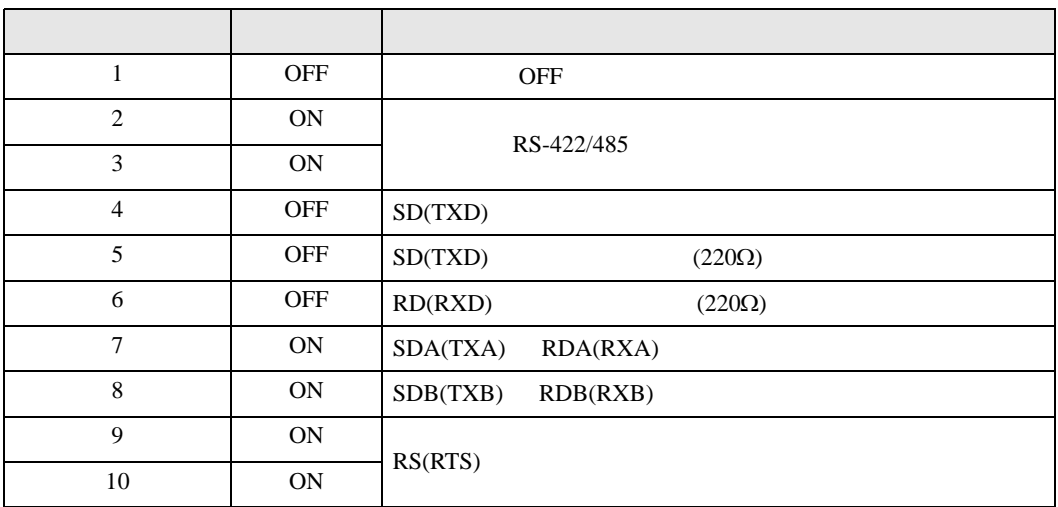

<span id="page-5-0"></span>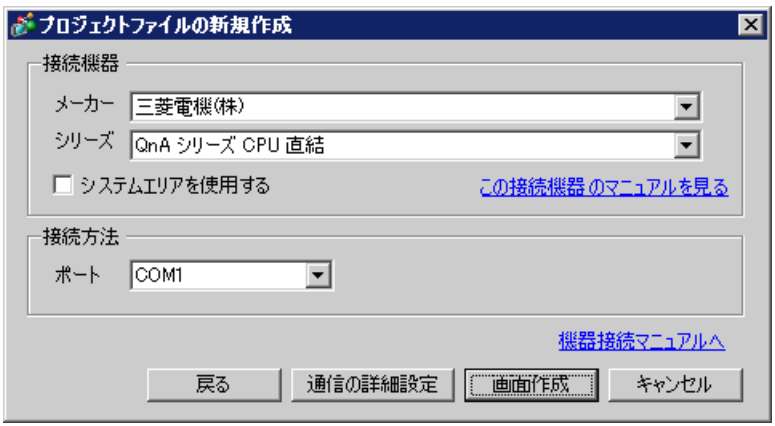

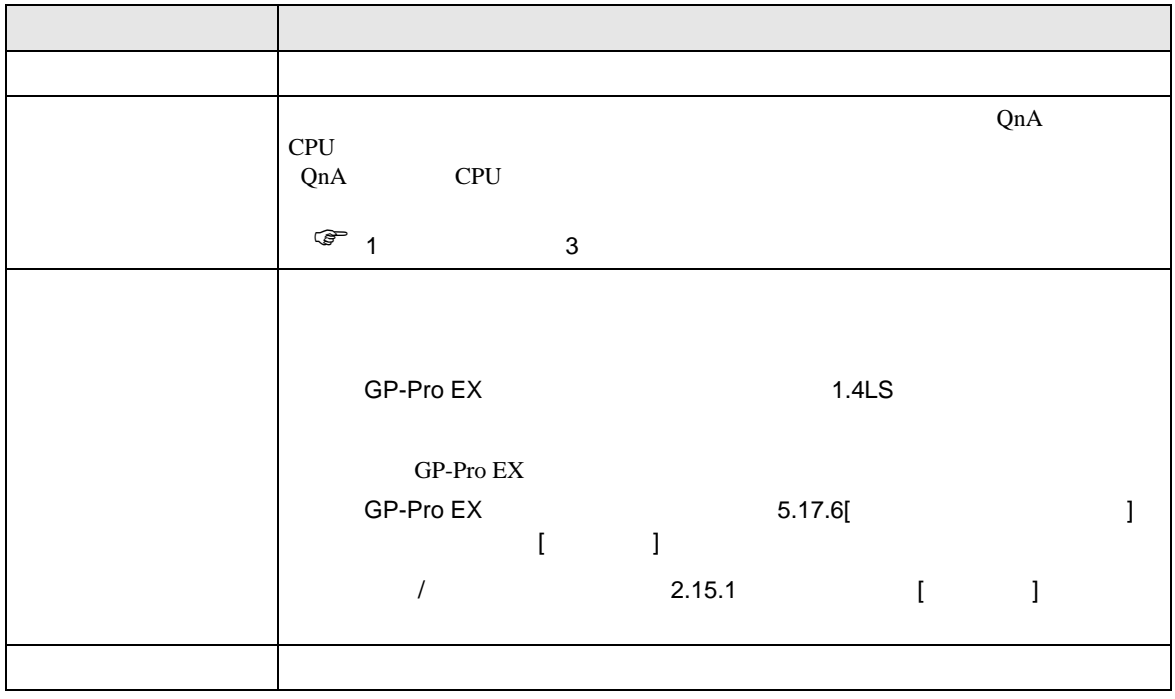

<span id="page-6-0"></span>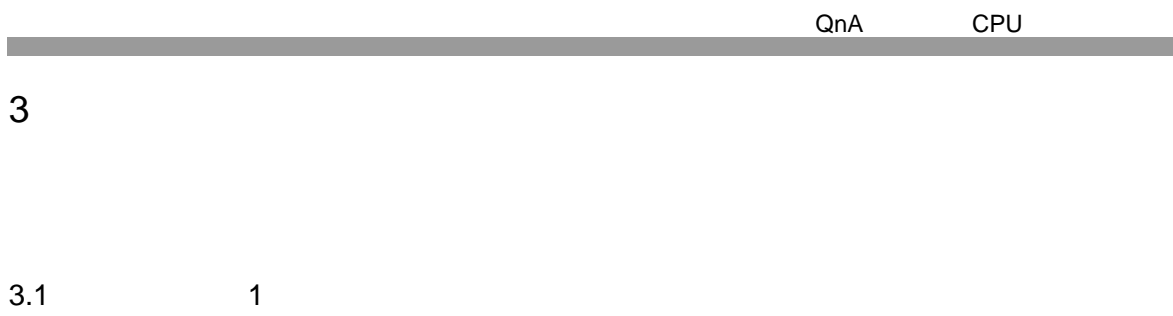

 $\begin{array}{ccc} & 1 & 1 & 1 \\ & \end{array}$ 

<span id="page-6-1"></span>GP-Pro EX

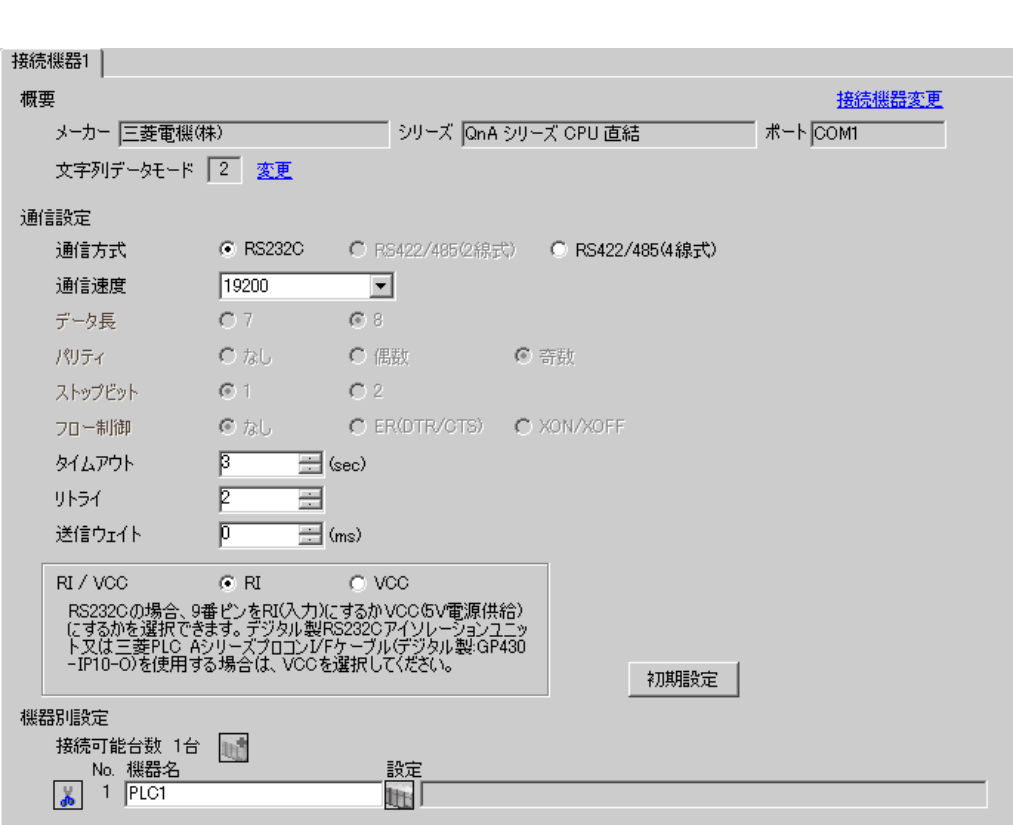

<span id="page-7-0"></span>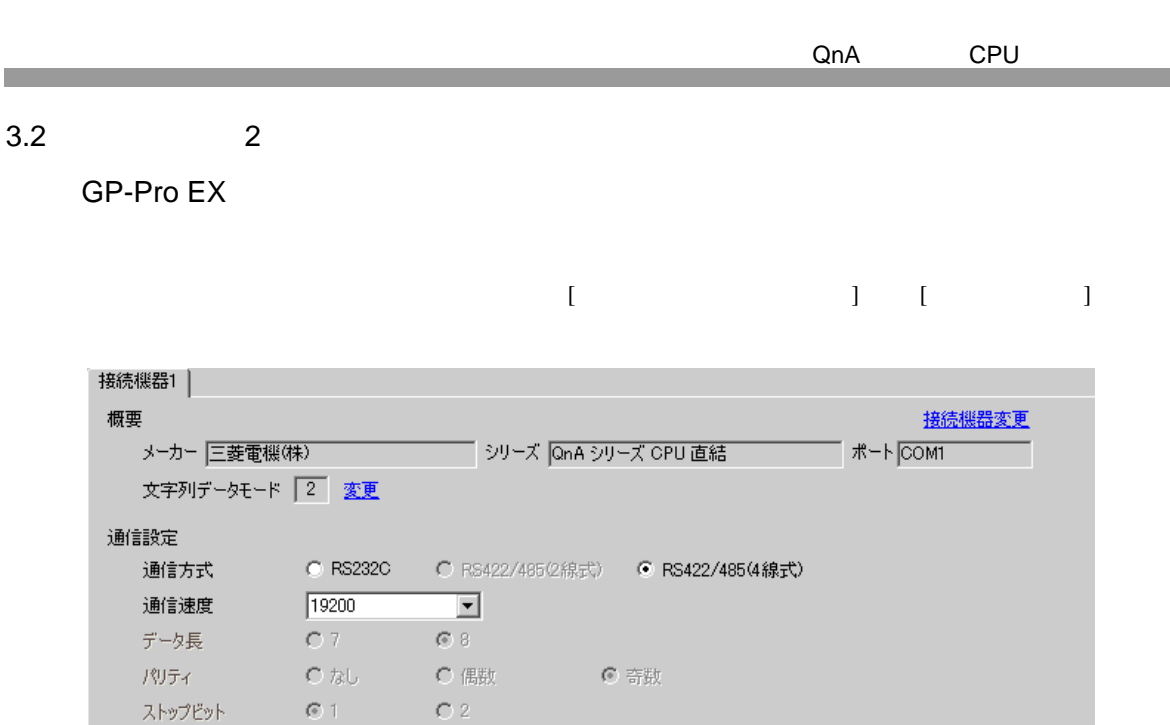

C tab C EROTR/CTS) C XON/XOFF

設定<br>|||||||

初期設定

 $\equiv$  (sec)

 $\overline{\boxplus}$  (ms)

 $\overline{C}$  voo

 $\equiv$ 

- 2. 1.00<br>「RS2320の場合、9番ピンをRI(入力)にするかVCC/5V電源供給)<br>「こするかを選択できます。デジタル製RS2320アイソレーションユニッ<br>ト又は三菱PLC AシリーズフロコンI/Fケーブル(デジタル製:GP430<br>-IP10-O)を使用する場合は、VCCを選択してください。

 $\sqrt{3}$ 

 $\bar{p}$ 

 $\overline{\mathfrak{p}}$ 

 $\odot$  RI

フロー制御

タイムアウト

送信ウェイト

RI / VCC

接続可能台数 1台 -<br>
No. 機器名<br>
<mark>- 1 PLC1</mark>

リトライー

機器別設定

<span id="page-8-0"></span>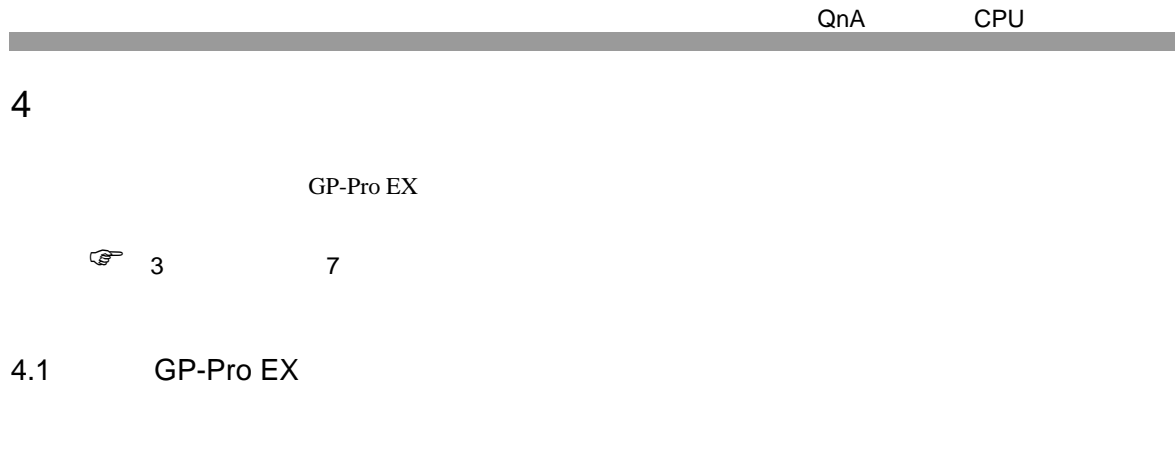

設定画面を表示するには、ワークスペースの [ システム設定ウィンドウ ] から [ 接続機器設定 ] を選択

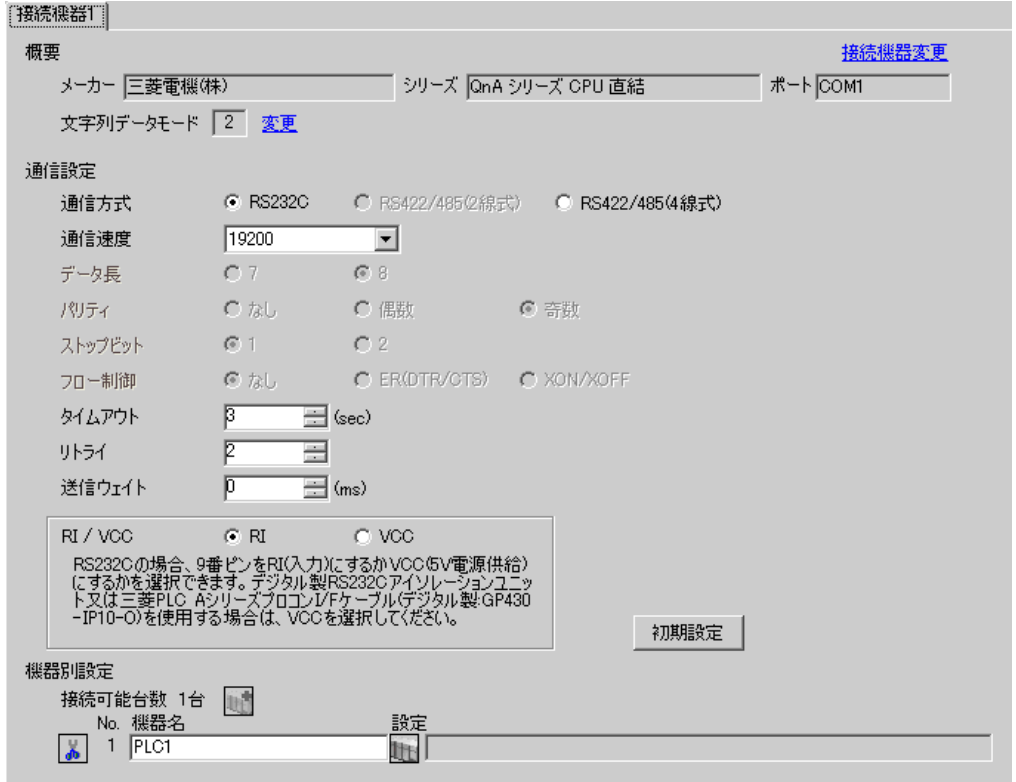

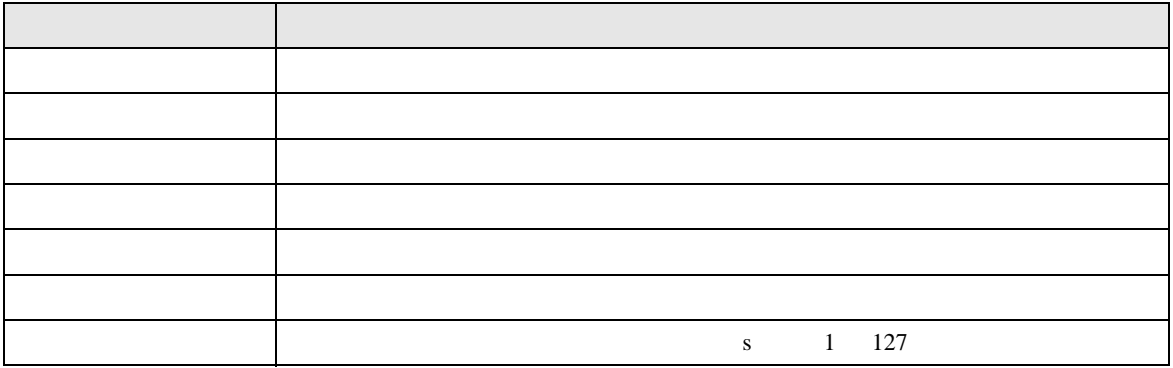

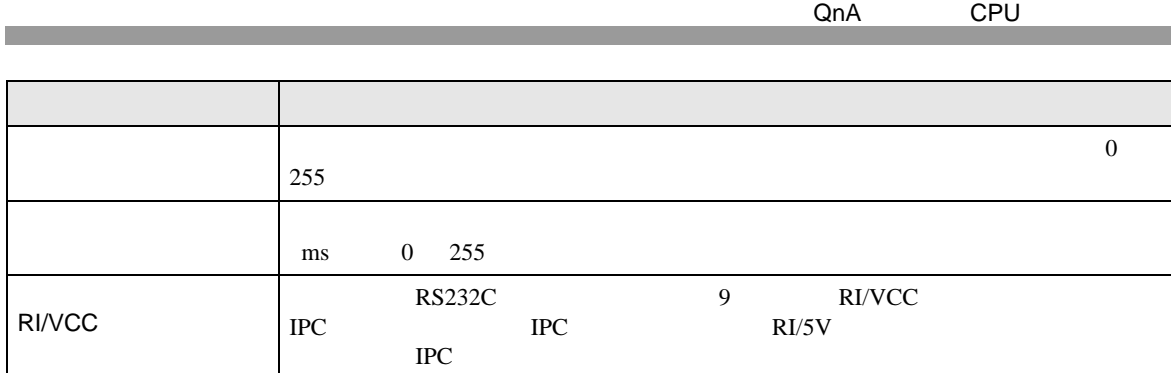

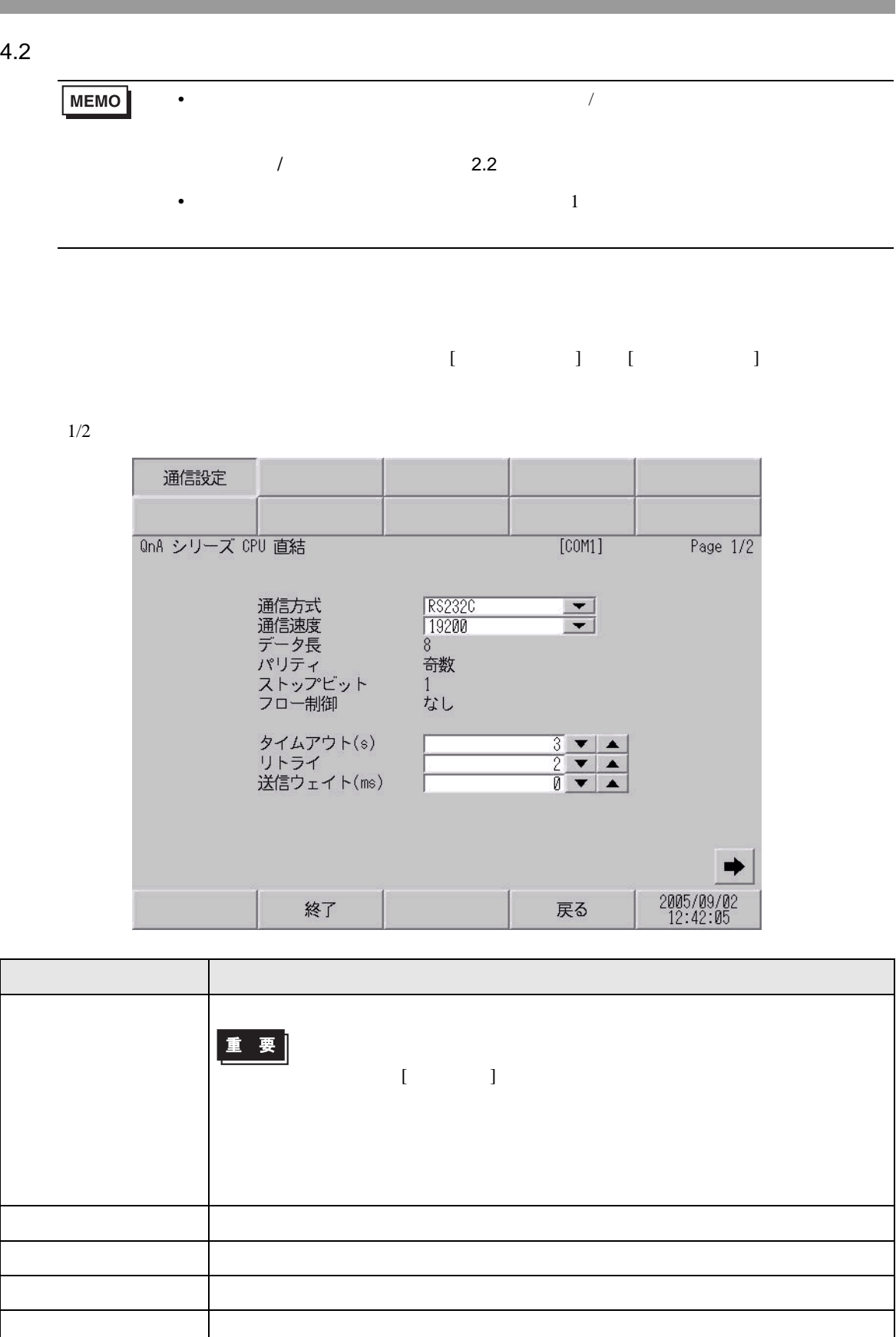

QnA CPU

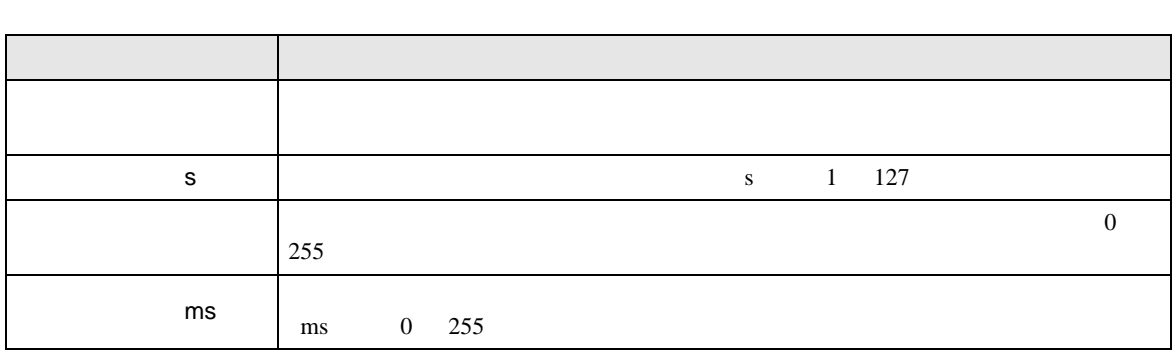

 $2/2$ 

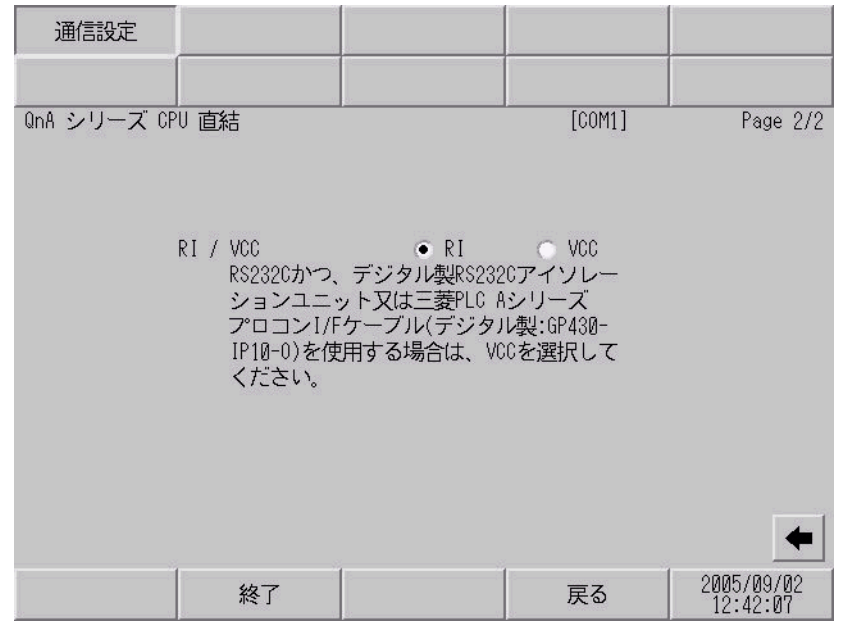

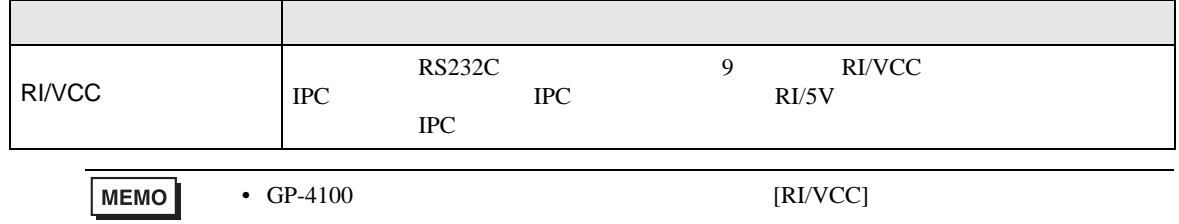

<span id="page-12-0"></span>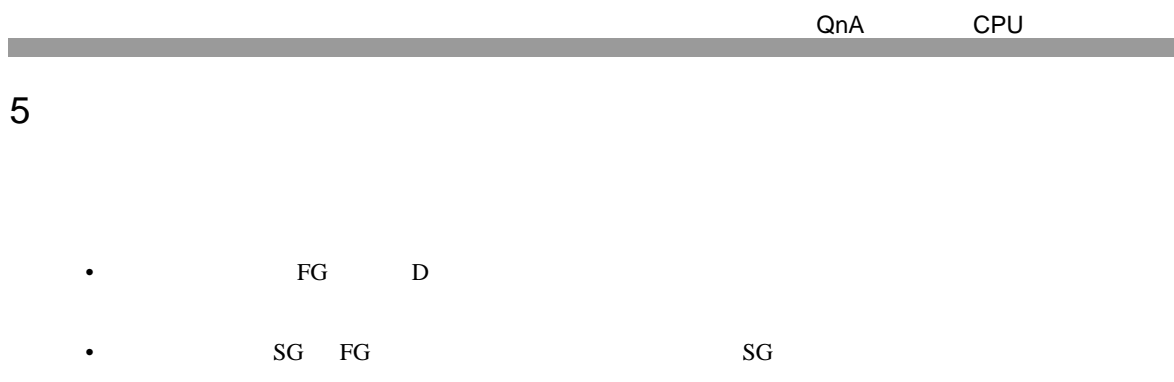

• ノイズなどの影響で通信が安定しない場合はアイソレーションユニットを接続してください。

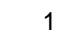

<span id="page-12-1"></span>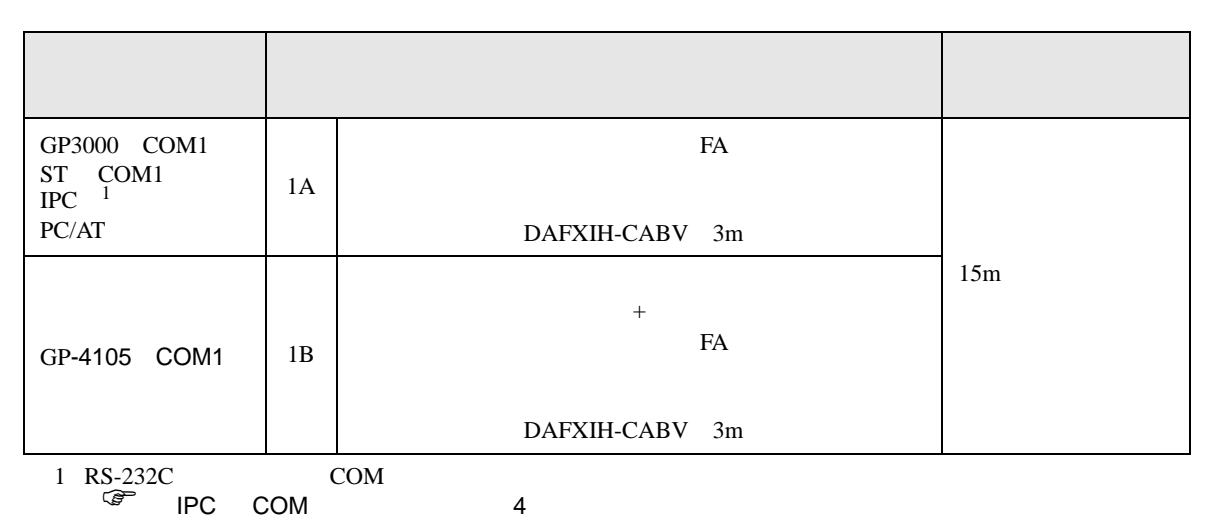

1A)

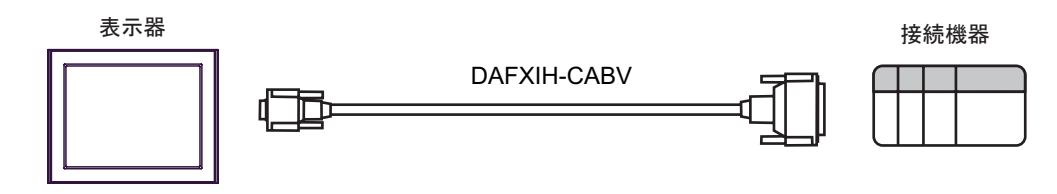

1B)

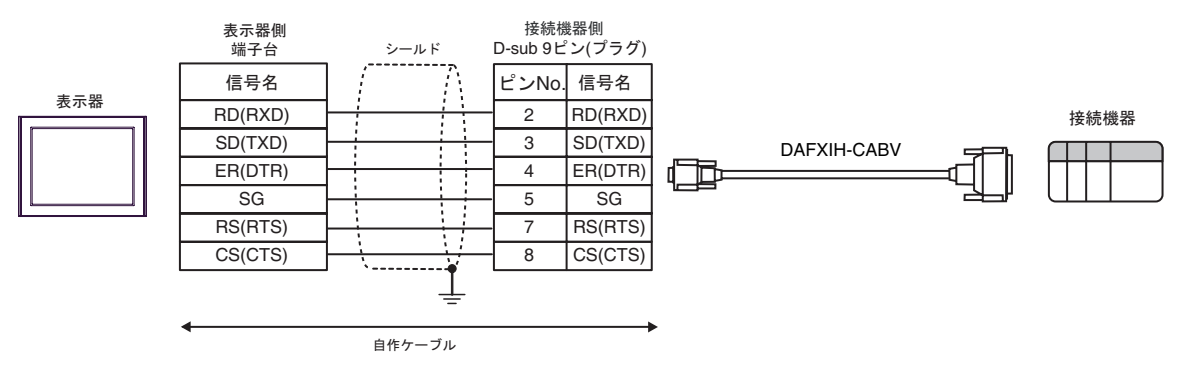

2

<span id="page-13-0"></span>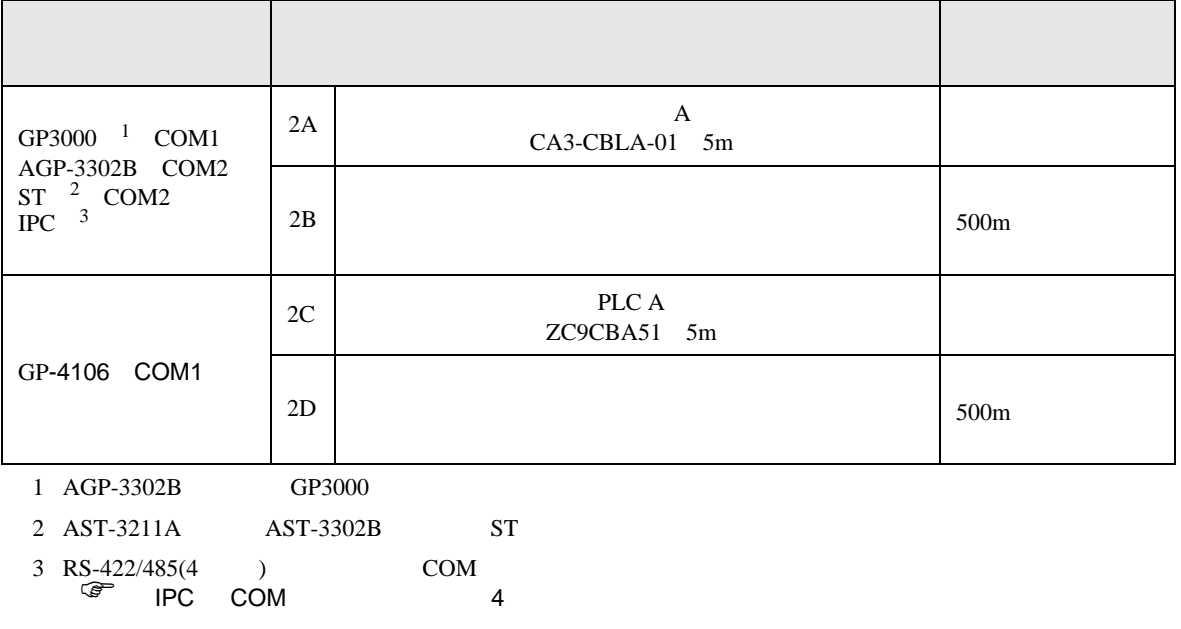

2A)

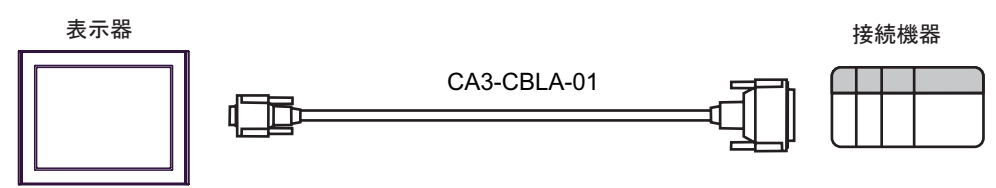

2B)

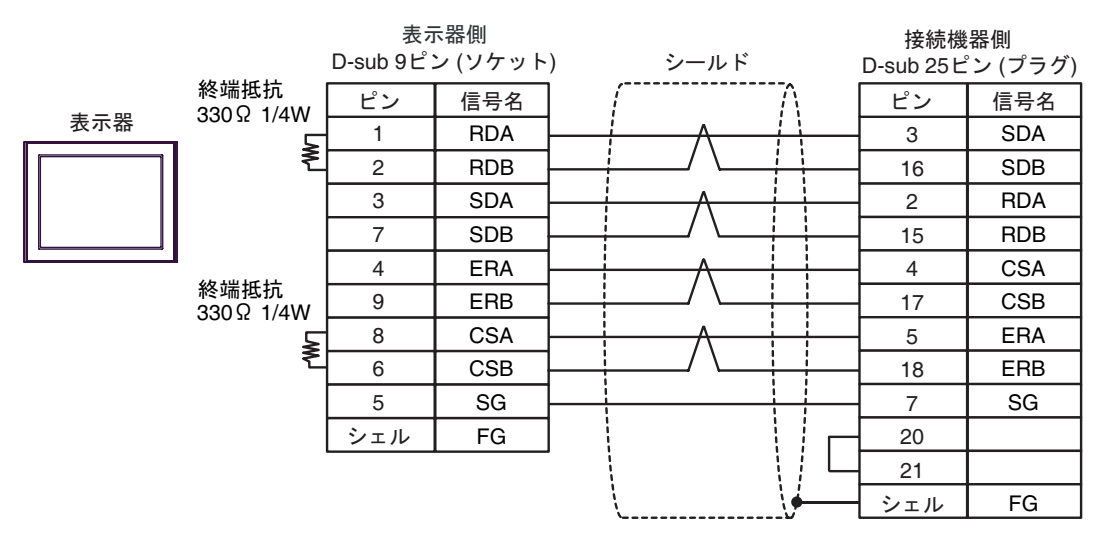

2C)

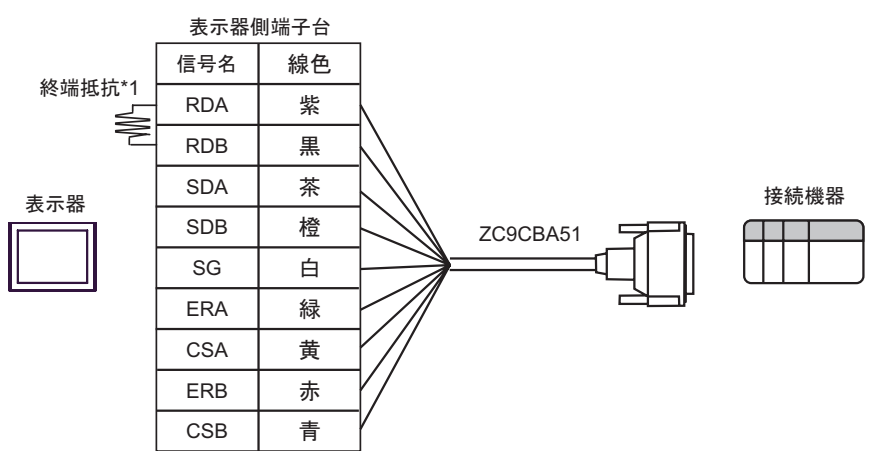

 $*1$ 

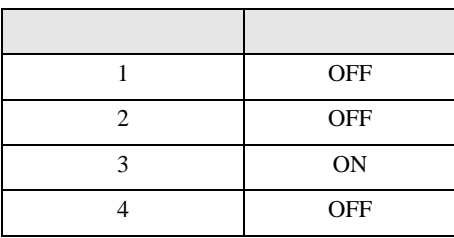

2D)

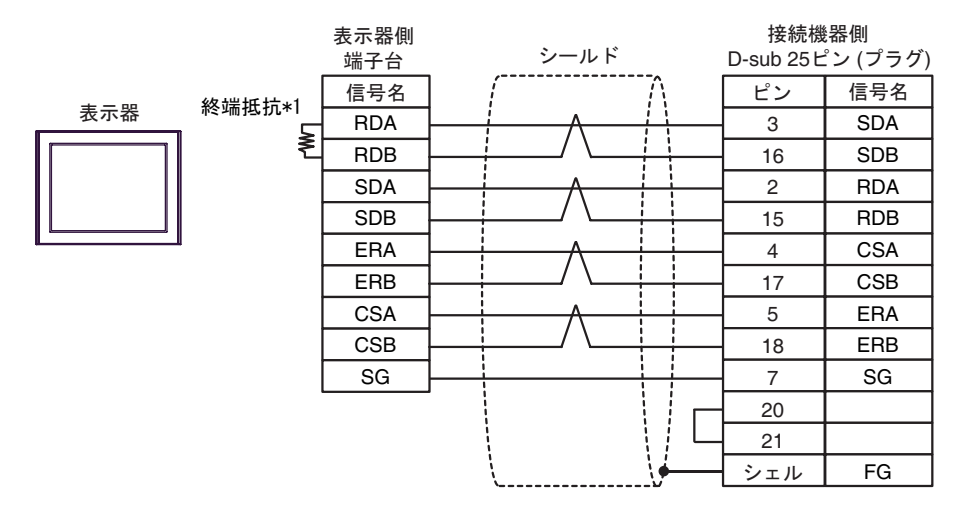

 $*1$ 

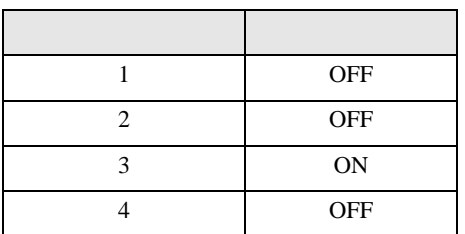

結線図 3

<span id="page-15-0"></span>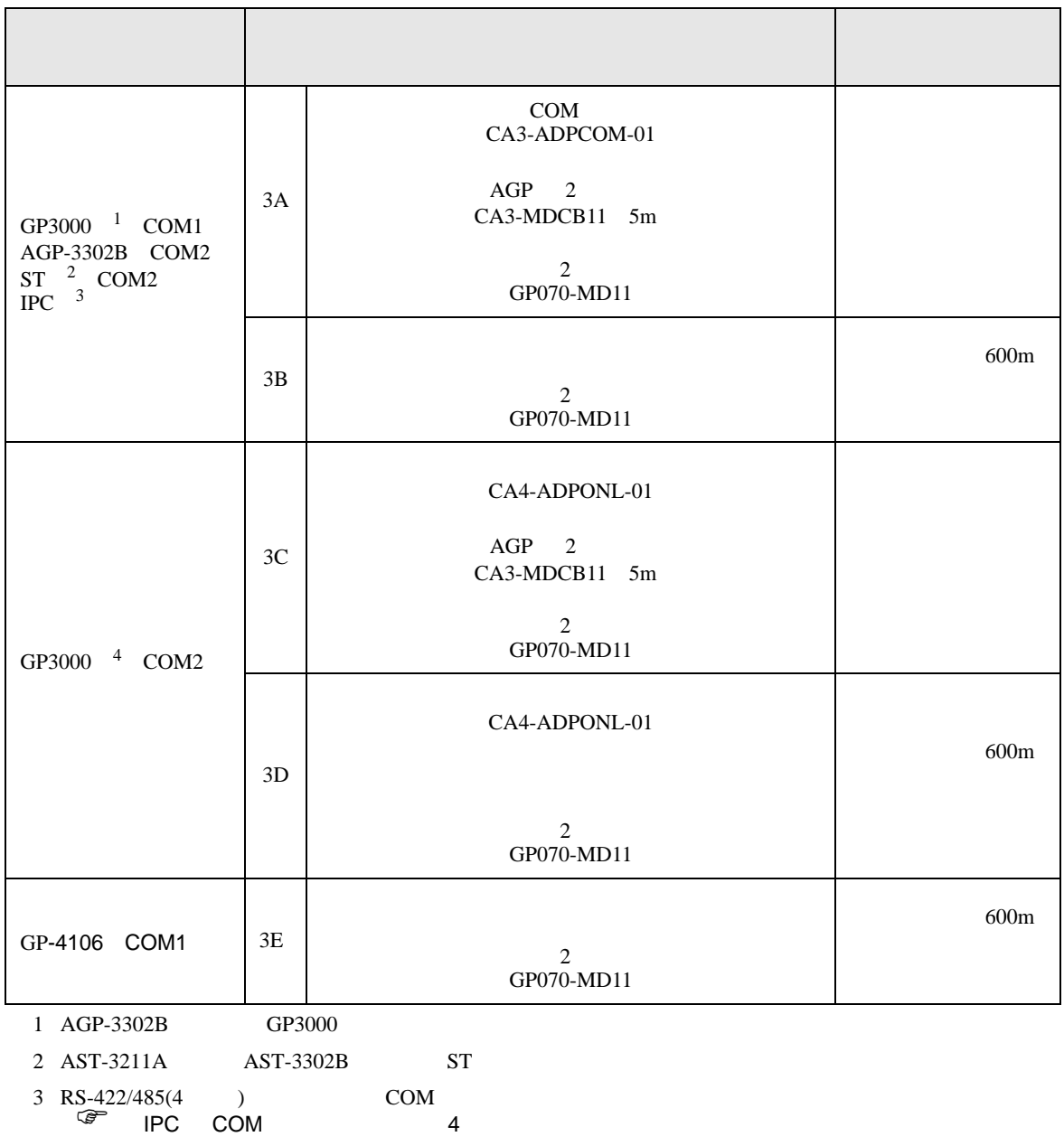

4 GP-3200  $AGP-3302B$  GP3000

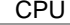

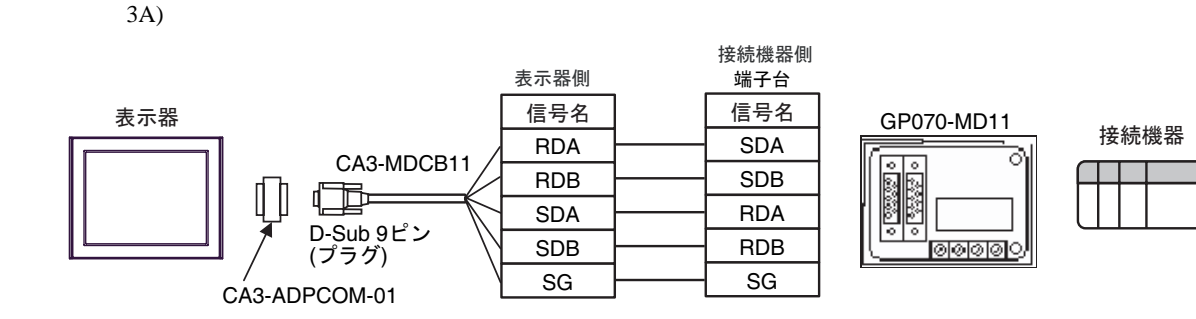

3B)

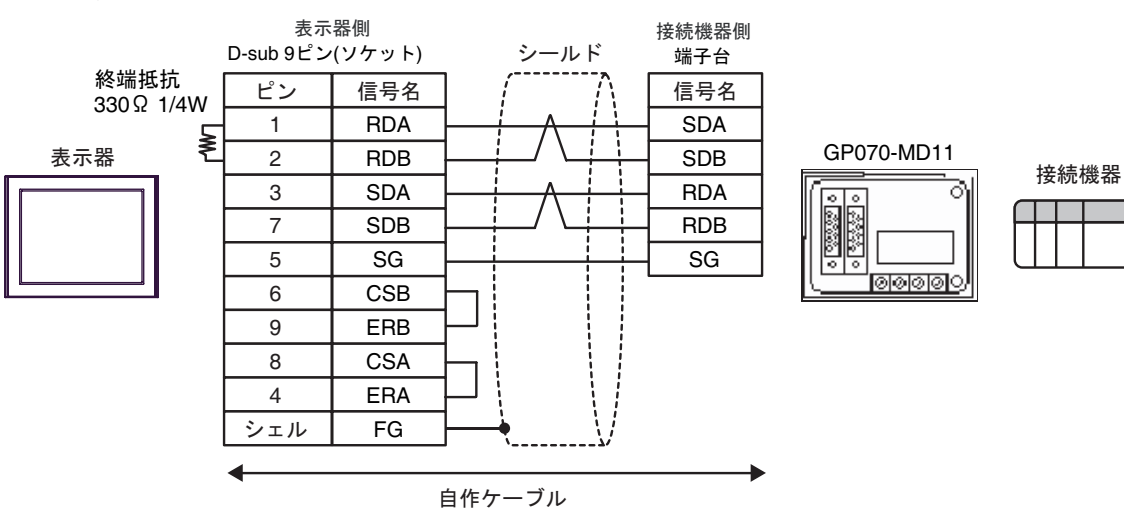

3C)

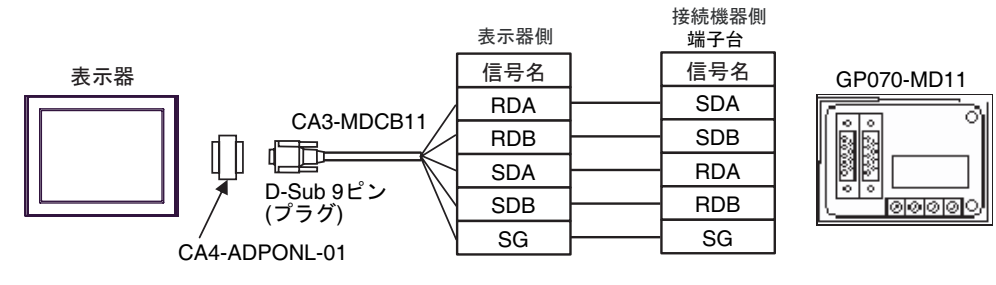

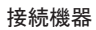

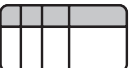

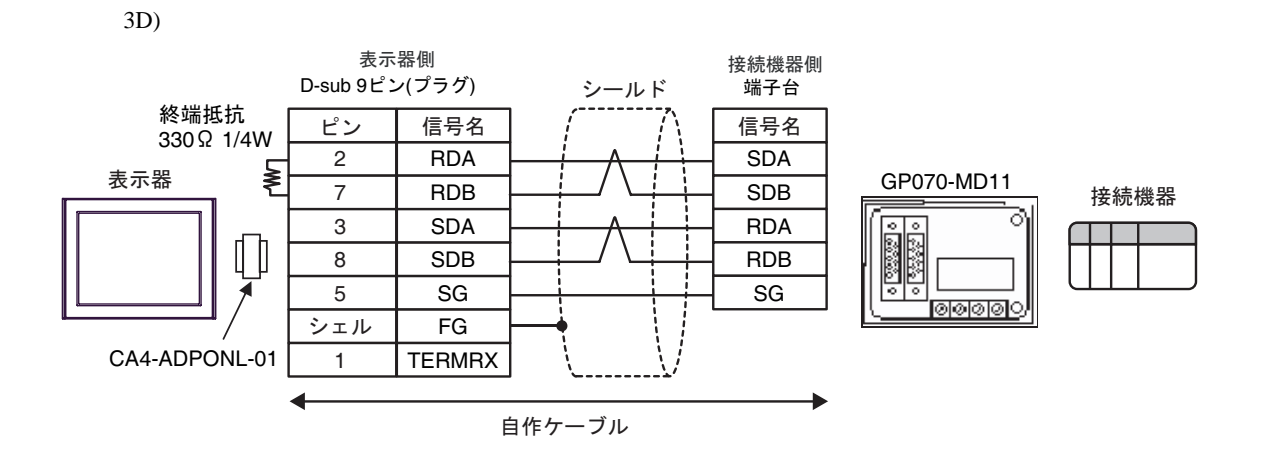

3E)

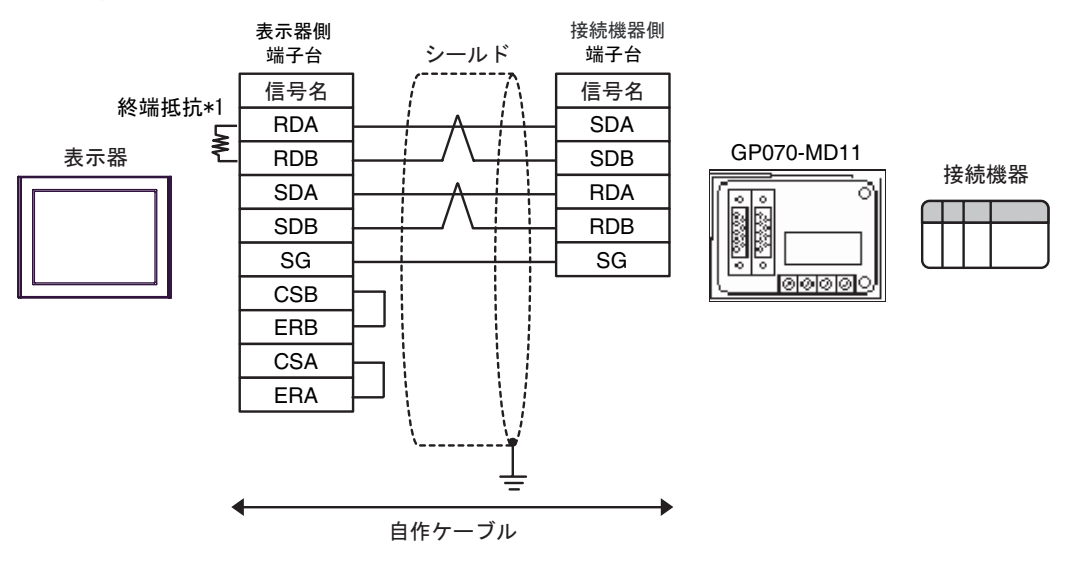

 $*1$ 

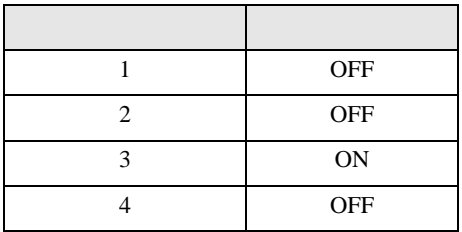

<span id="page-18-0"></span>6 to the contract of the contract of the contract of the contract of the contract of the contract of the contra<br>The contract of the contract of the contract of the contract of the contract of the contract of the contract o

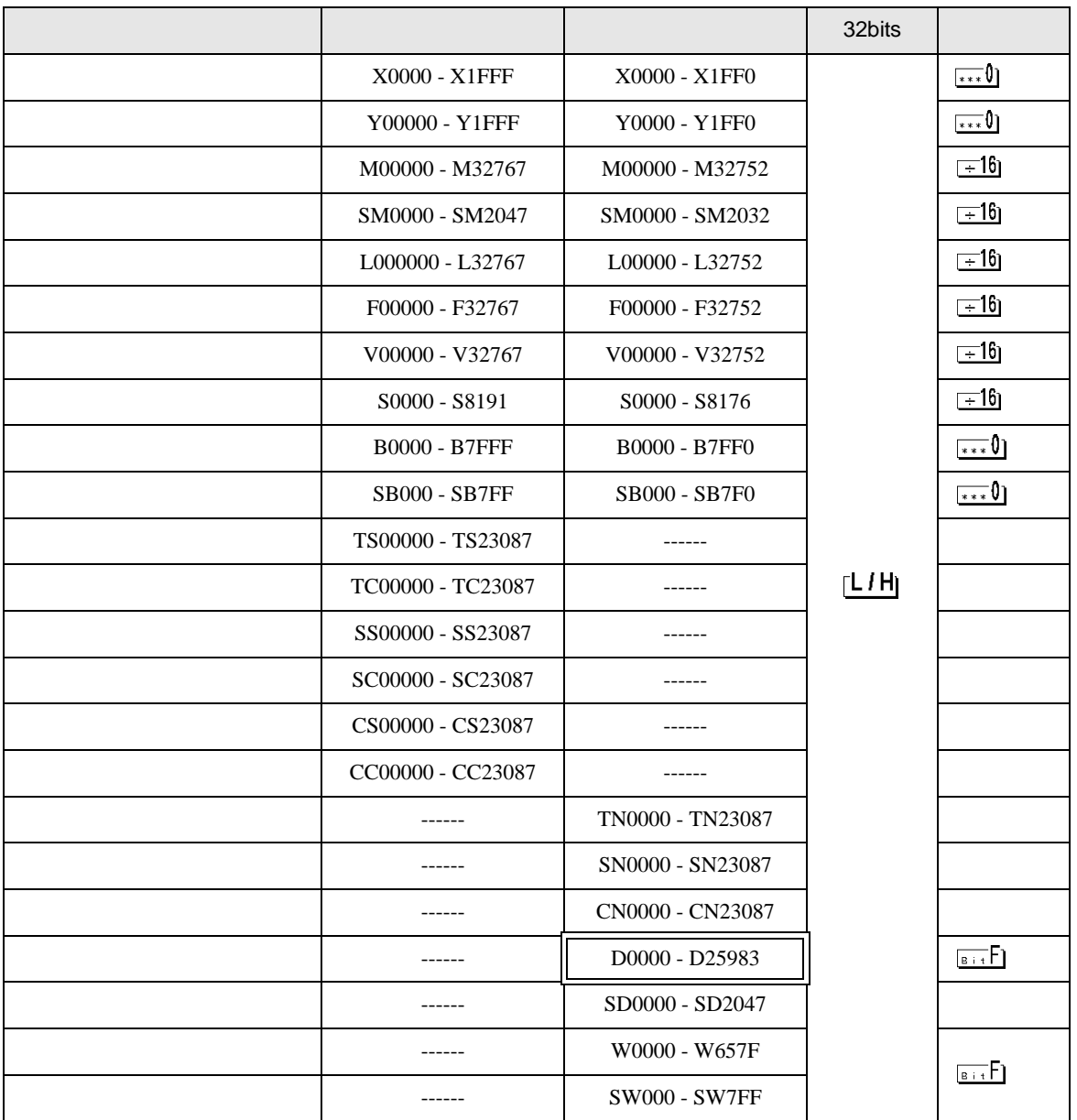

QnA CPU

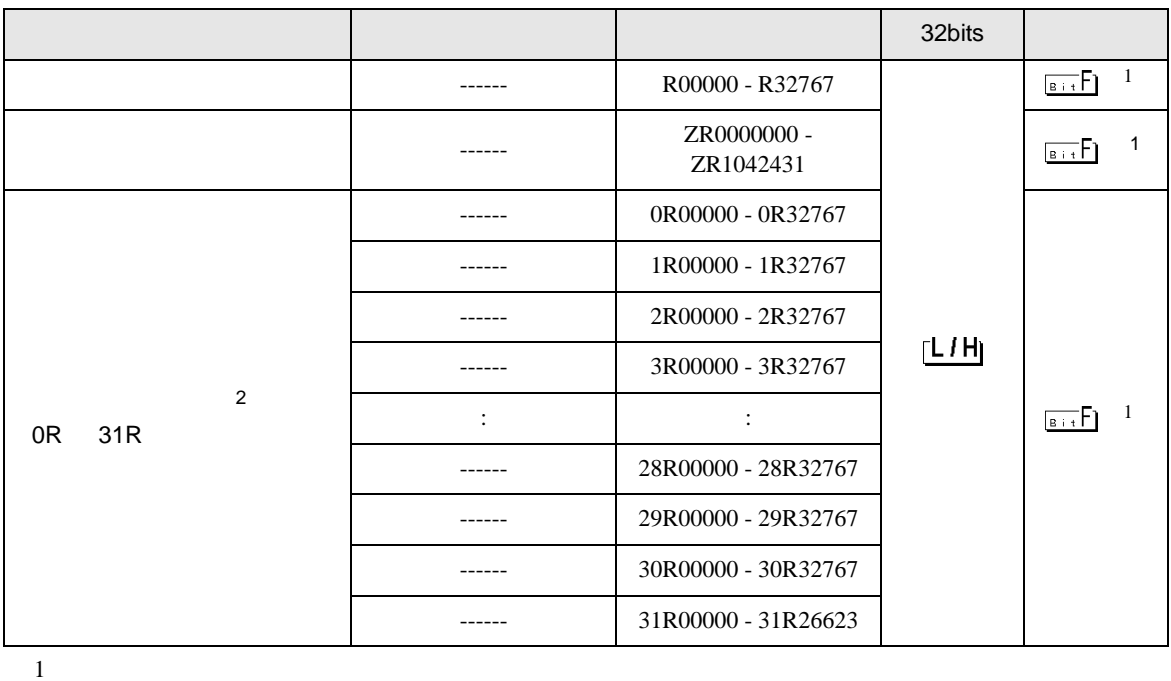

<span id="page-19-0"></span>

2 No. Since  $\overline{C}$  No.  $\overline{C}$  GP-PRO/PB for Windows 2

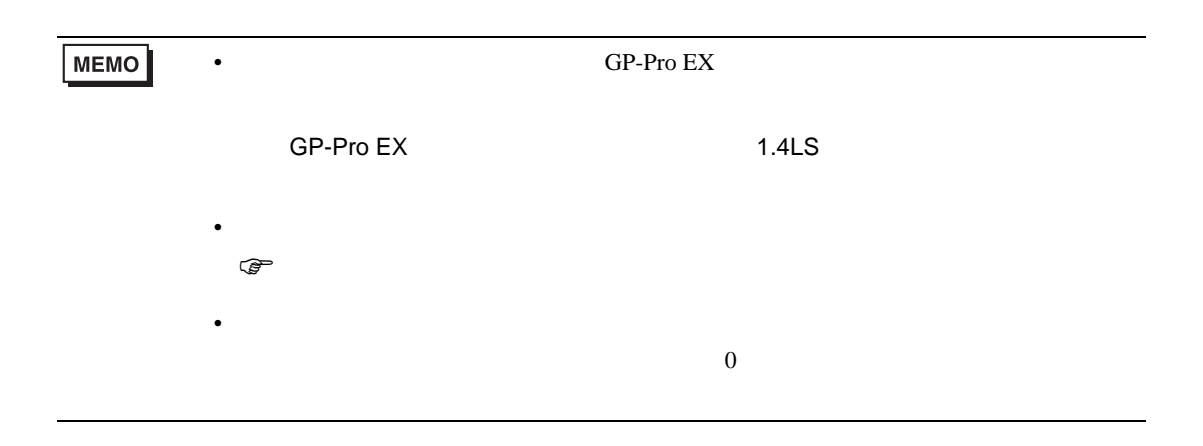

QnA CPU

<span id="page-20-0"></span> $7$ 

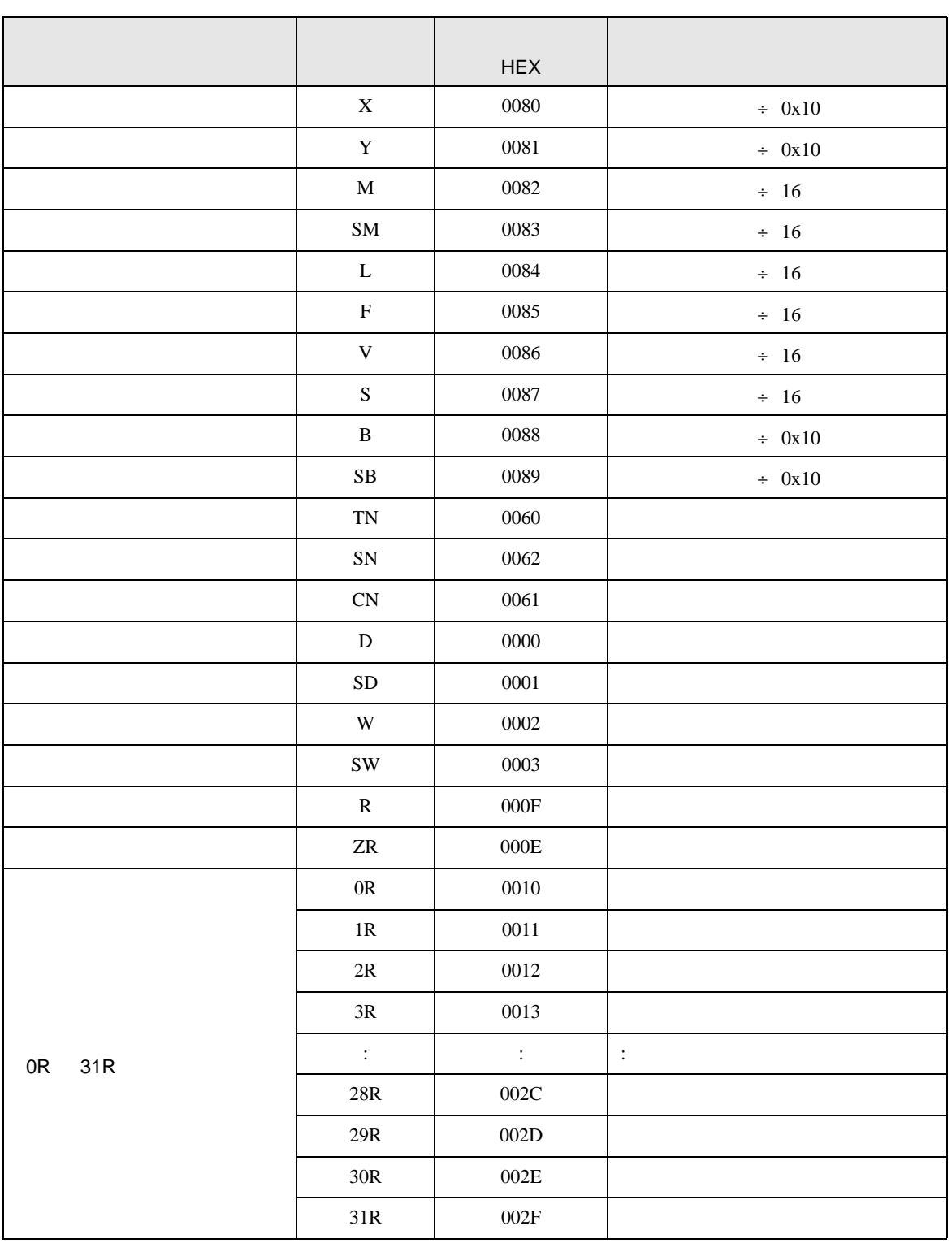

<span id="page-21-0"></span>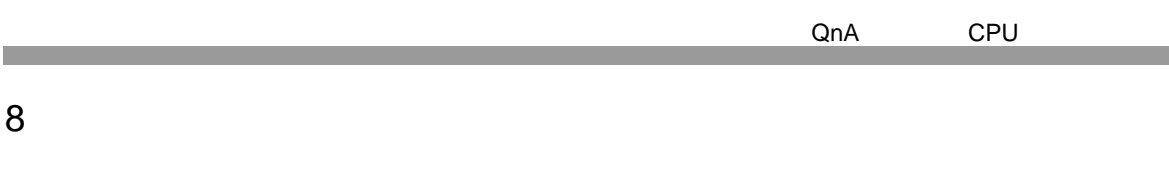

エラーメッセージは表示器の画面上に「番号 : 機器名 : エラーメッセージ ( エラー発生箇所 )」のよう

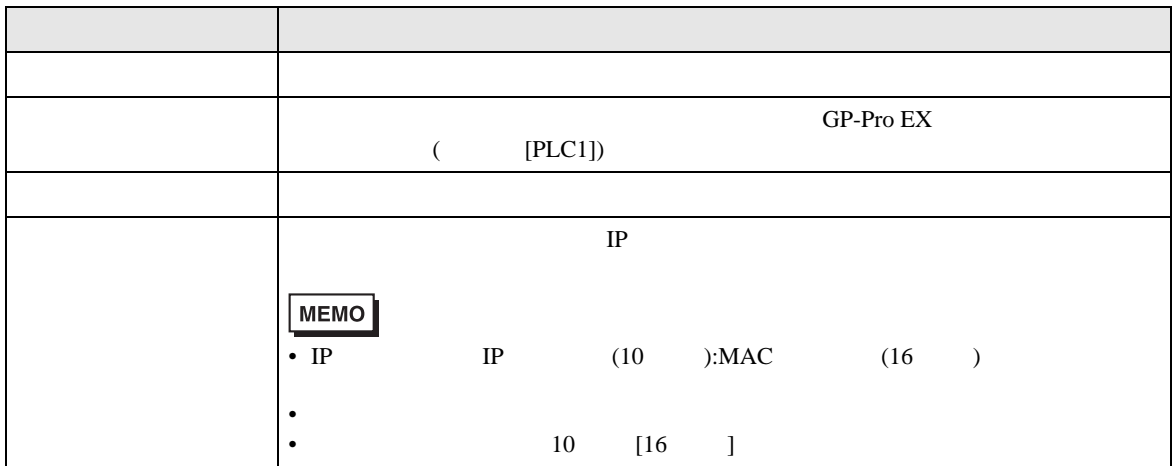

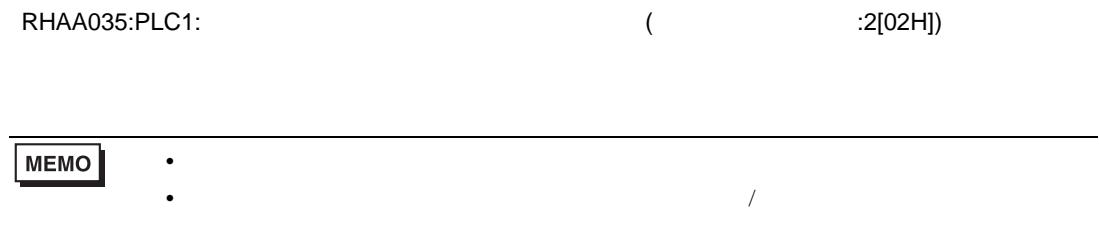